iPadのアップデート手順 <sup>2022</sup>年2月度

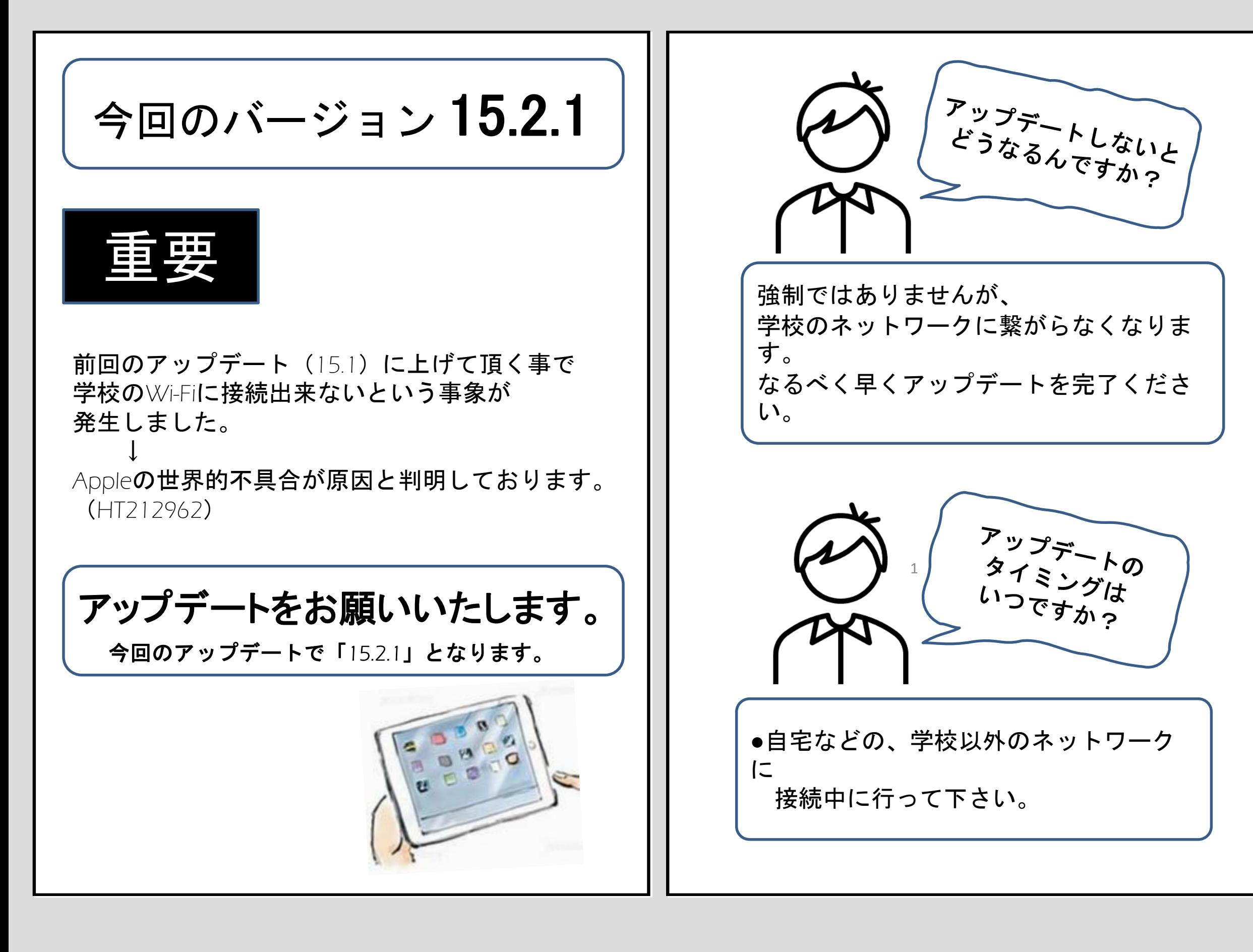

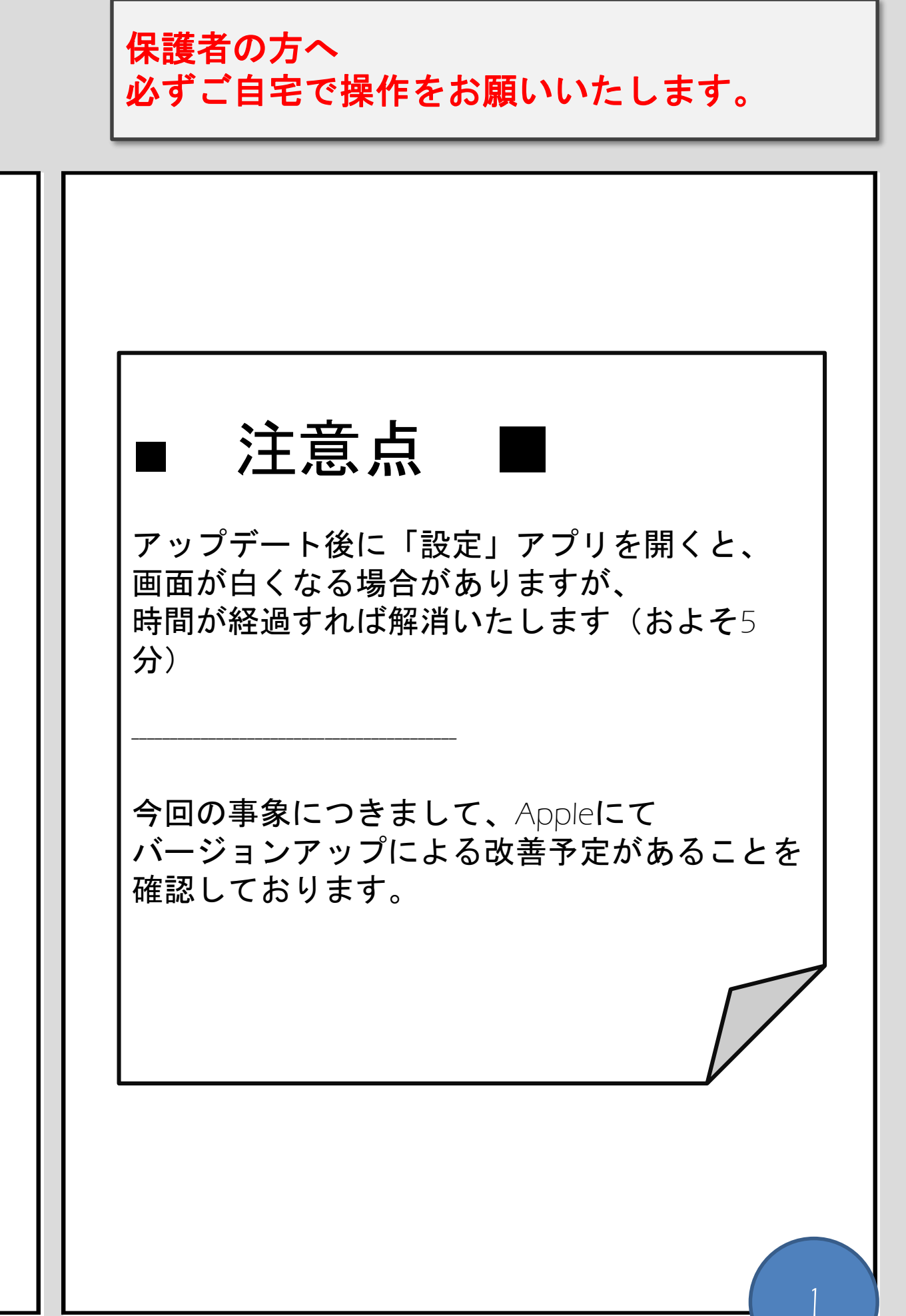

はじめに

**●**インターネット環境必 <sup>須</sup>

作業を進められません。 必ず充電ながら進めて下さ  $\mathsf{L}_{\lambda_{\alpha}}$ 

作業前に、編集中のデーィティを開くといる

この作業は インターネット環境が必要です。 ご自宅のネット回線、貸出用のWi-Fiルータに 接続して進めてください。

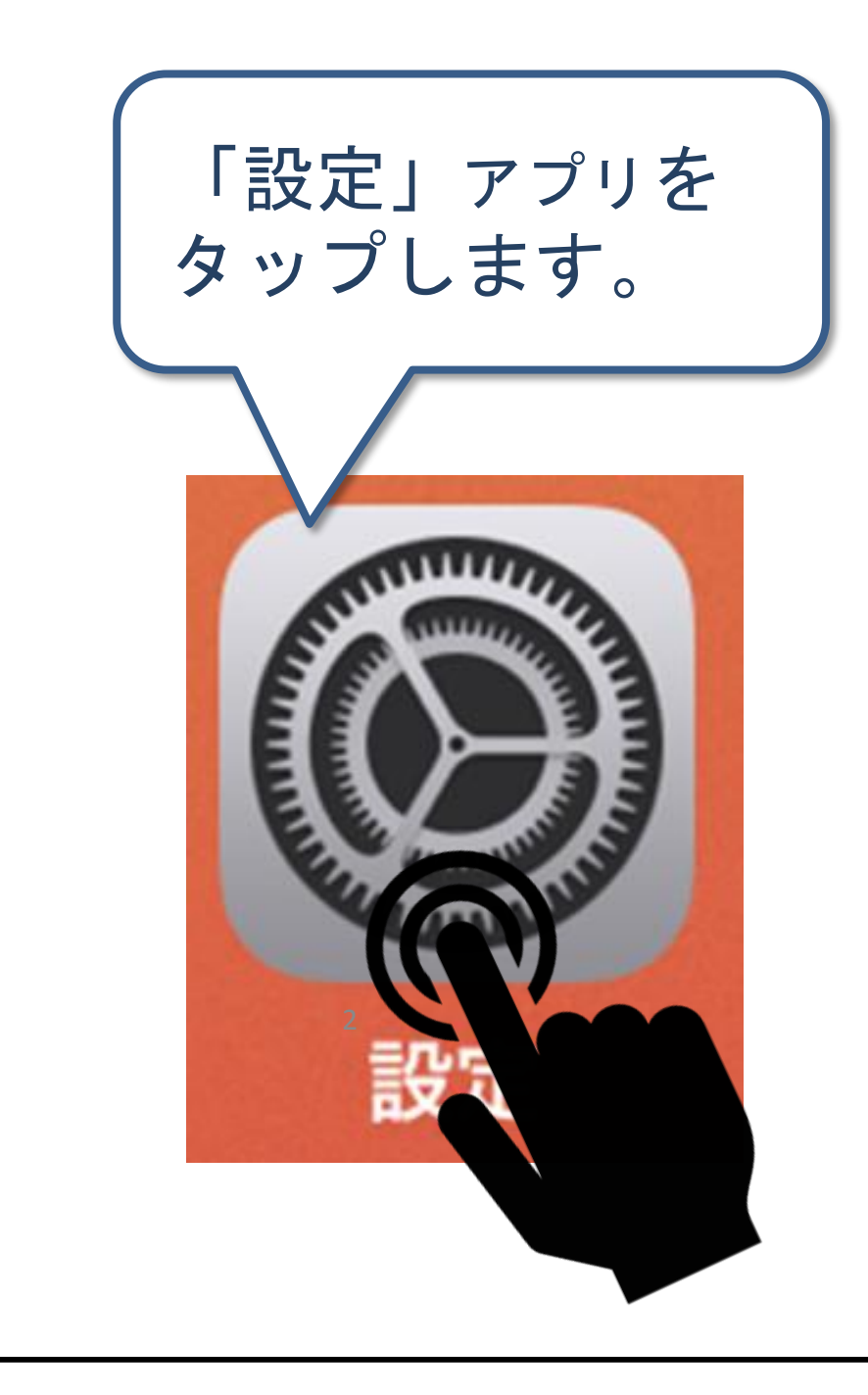

#### 授業中はやらない!

#### **●**作業時間約30分

回線スピードにもよりますが、大体30分程 の作業です。

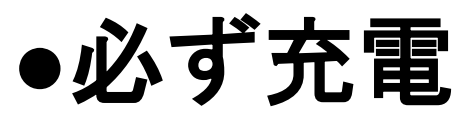

この作業は充電率が20%以下の場合、

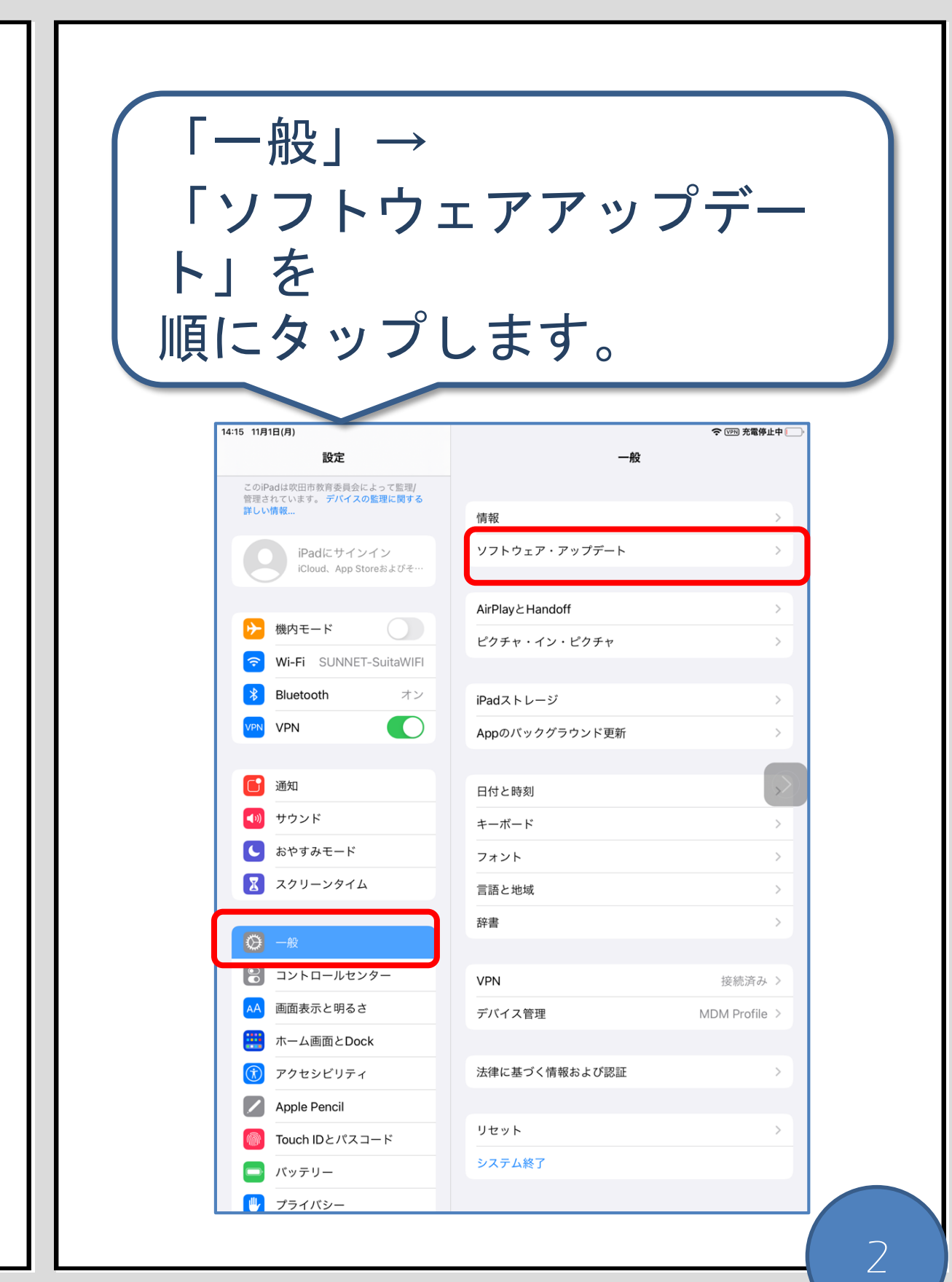

## iPadのアップデート手順①

#### iPadのアップデート手順②

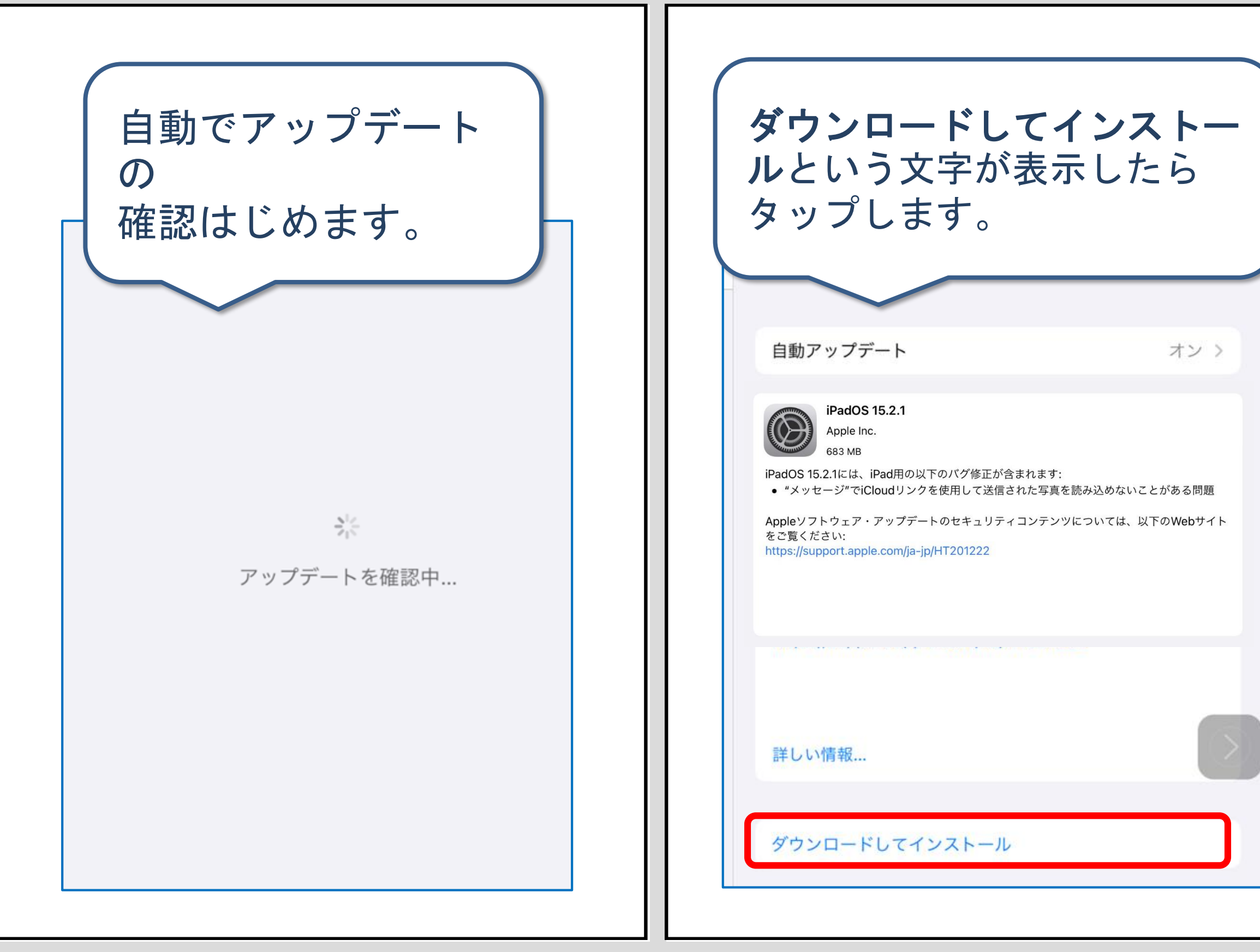

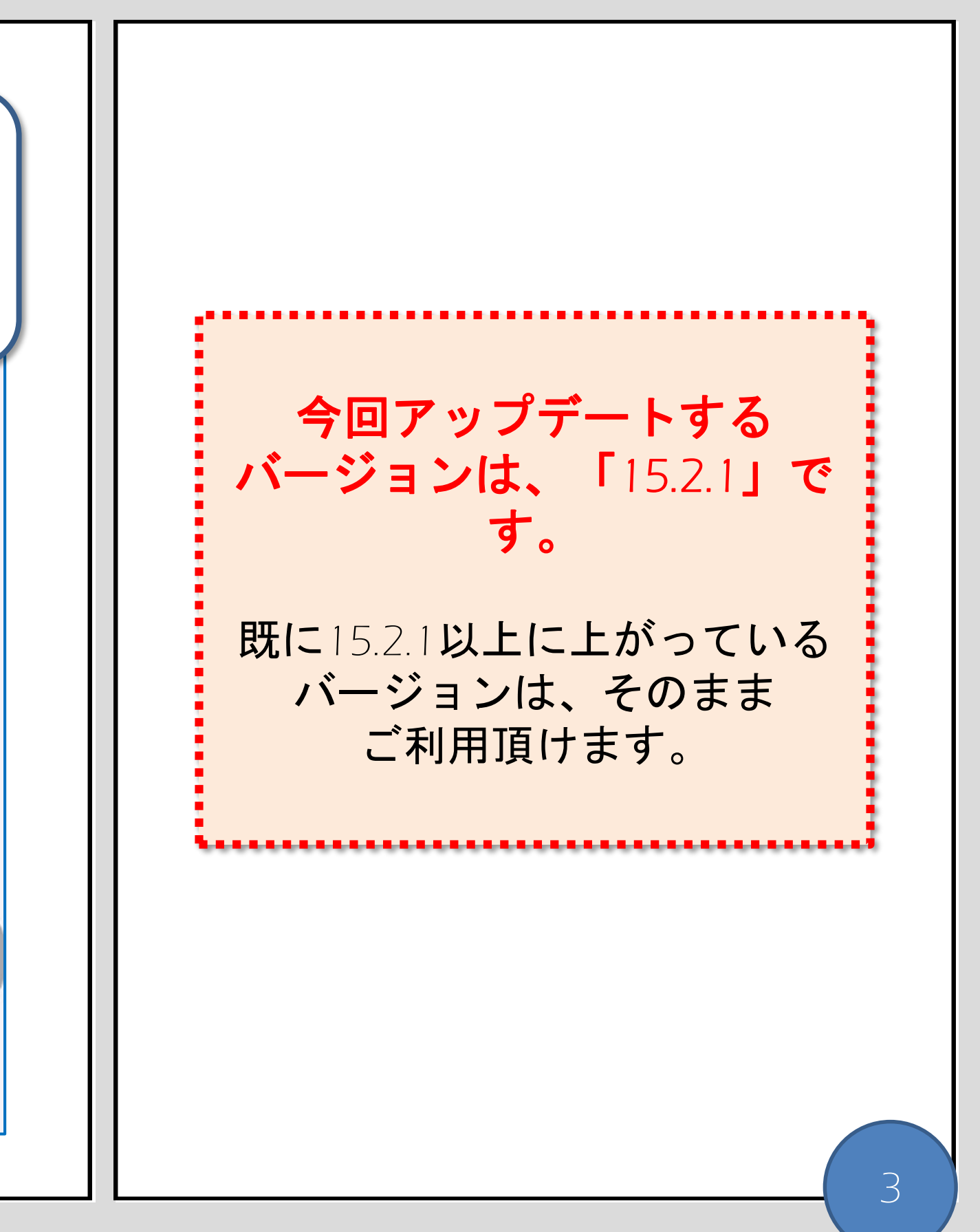

## iPadのアップデート手順③

ダウンロードの状況が始ま パスコードを求められた場合、 り、 お使いの端末のパスコードを 状況が表示されます。入力してください。 adOS 15.2.1 Apple Inc. 731.2 MB iPadOS 15.2.1には、iPad用の以下のバグ修正が含まれます: ● "メッセージ"でiCloudリンクを使用して送信された写真を読 み込めないことがある問題 Appleソフトウェア・アップデートのセキュリティコンテンツに ついては、以下のWebサイトをご覧ください: パスコードを入力 キャンセル https://support.apple.com/ja-jp/HT201222 パスコードを入力 Apple Inc.  $0000$ iPadOS 15.2.1には、iPad用の以下のバグ修正が含まれます: ● "メッセージ"でiCloudリンクを使用して送信された写真を読 み込めないことがある問題 Appleソフトウェア・アップデートのセキュリティコンテンツに ついては、以下のWebサイトをご覧ください: https://support.apple.com/ja-jp/HT201222

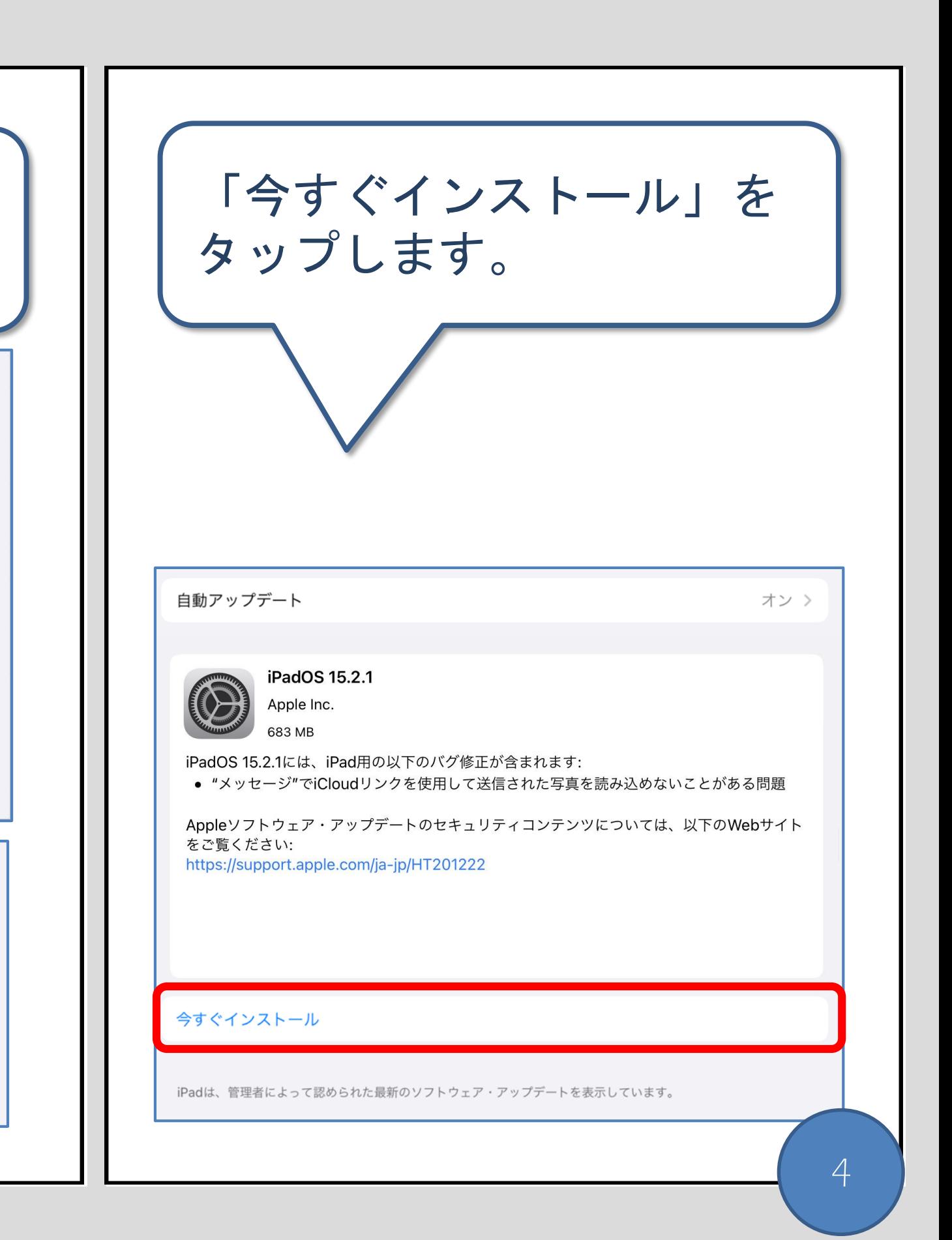

# iPadのアップデート手順④

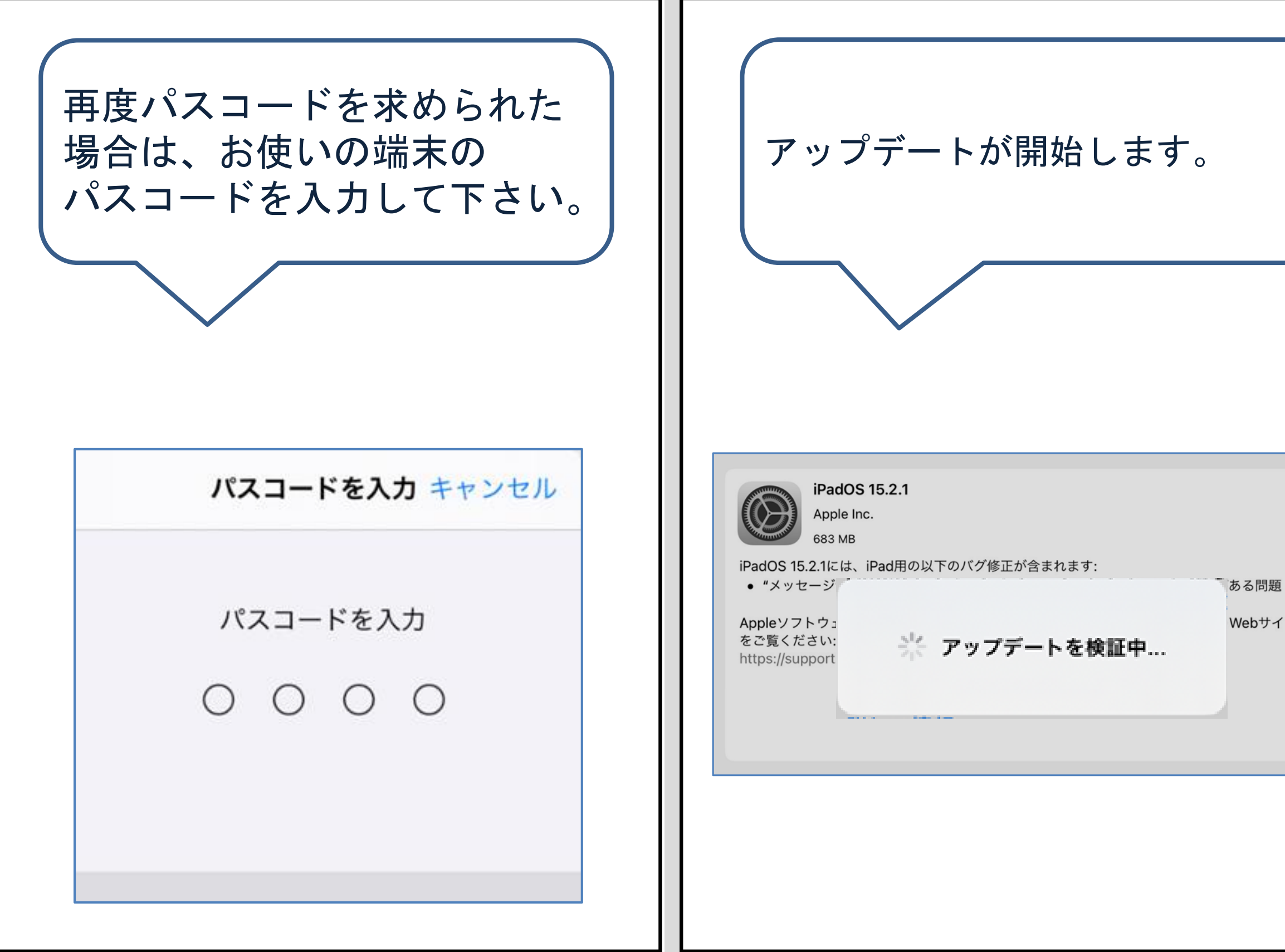

![](_page_4_Picture_2.jpeg)

iPadのアップデート手順 最後に

![](_page_5_Picture_1.jpeg)